# Migrating old Superlock data to Superlock II

## **Introduction**

If you have an older Superlock and you are now going to use the Superlock II, you can migrate data from the old Superlock to the new one. The data that can be migrated are:

- Lock systems
- Lock types

In this document is described how to migrate the data and what preparations might be necessary for the migration.

## **Migrating Data**

## **Move old data if necessary**

## **STEP 1**

If you are installing the Superlock II (SL II) in a new PC and not on the PC where the old Superlock is installed, you must copy the old Superlock folder to the same PC where the SL II is installed.

**NB!** Please maintain the same driver and folder structure. This is important for the migration process to find the data. So, if the old installation was originally located in **C:\SLWin**, then please put it in **C:\SLWin** on the new PC.

## **Client-Server Migration**

## **STEP 2**

In case you are using Superlock II in the standard standalone mode you can skip to STEP 3

If you are using Superlock II in Client-Server mode, the target folder for migration must be setup before start migration operation.

Go into the 'Setup' and click 'Network settings'.

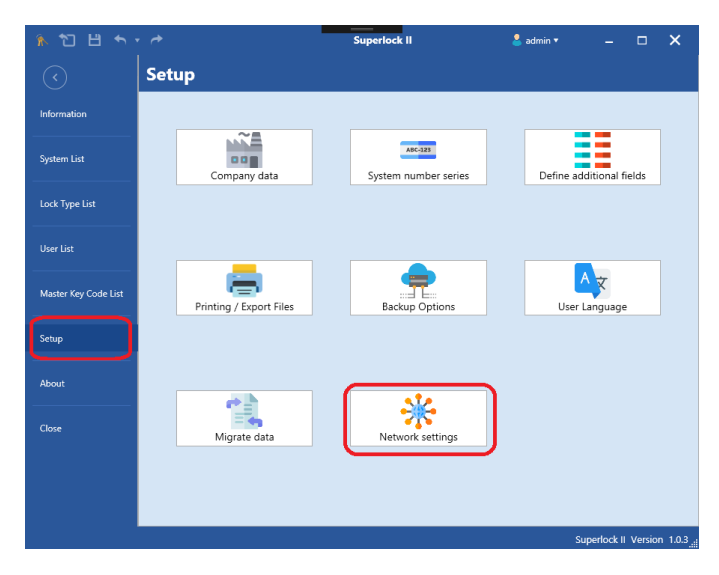

Select a shared folder available on your local network where the program has rights to read/write information.

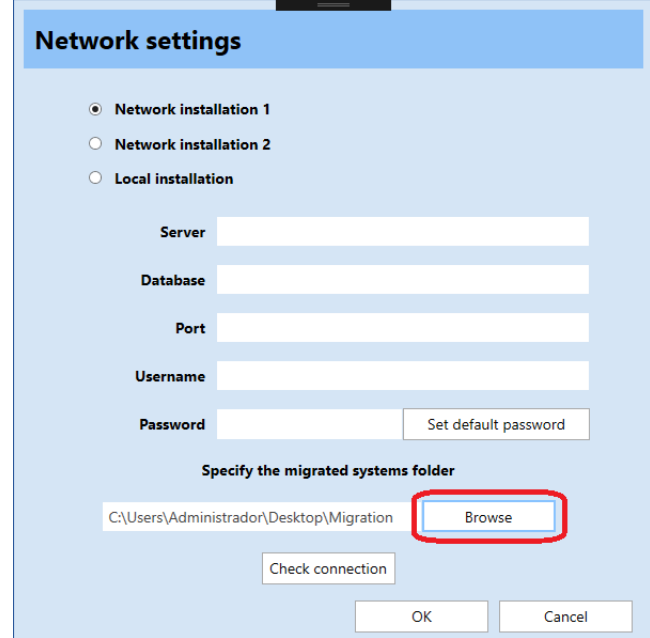

#### **Select which way to start the migration process**

#### **STEP 3**

Each time you start the program, you will see the following screen.

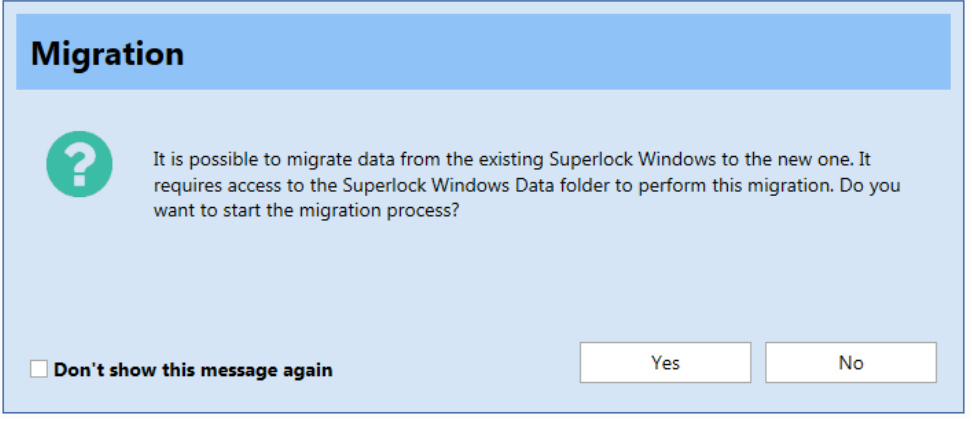

**Hint.** If you don't have an old Superlock to migrate from, or you don't want to see this screen each time the program starts, you can set the check mark in the lower left corner. You can always start the migration process up from the Setup screen, if you need it later.

### **STEP 4**

If you want to start the Migration process AND the screen shown in Step 2 is visible, you click 'Yes' to start the process. You can now skip directly to **STEP 6.**

**However,** if the initial migration screen is **not** shown, you need an extra step, to start the migration process in **STEP 5**.

#### **STEP 5**

To restart the migration process, go into the 'Setup' and click 'Migrate data'

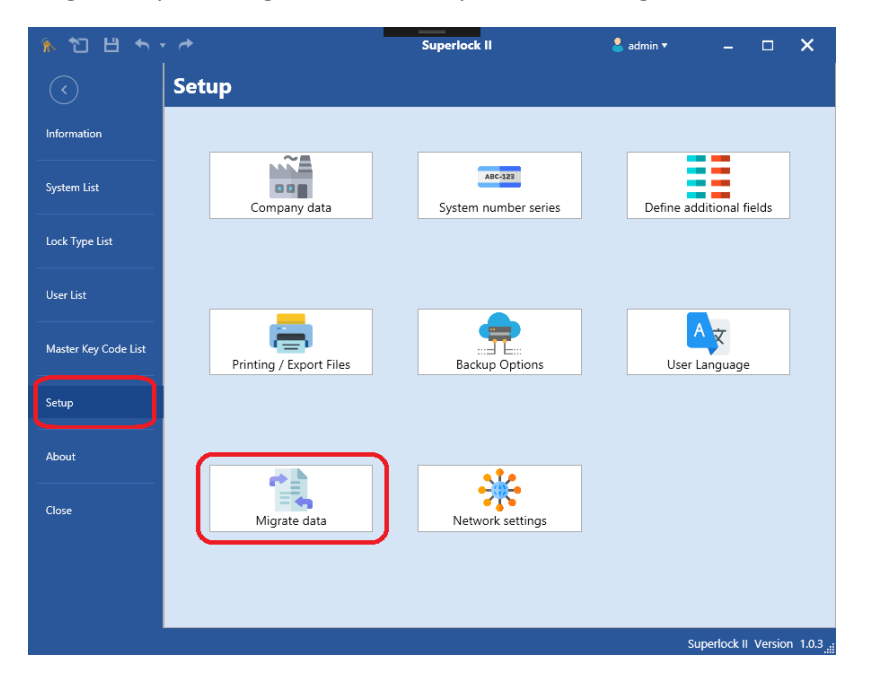

This will show you the screen below. Now you can start the Migration process from here by clicking 'Yes'.

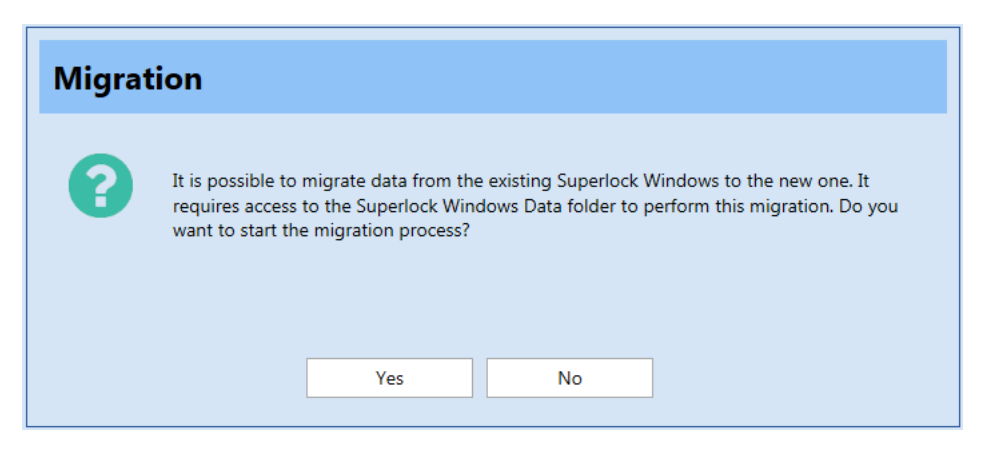

## **Select data for the migration**

#### **STEP 6**

You are now asked to select the folder where the old Superlock is installed (or copied to, in case you had to move it).

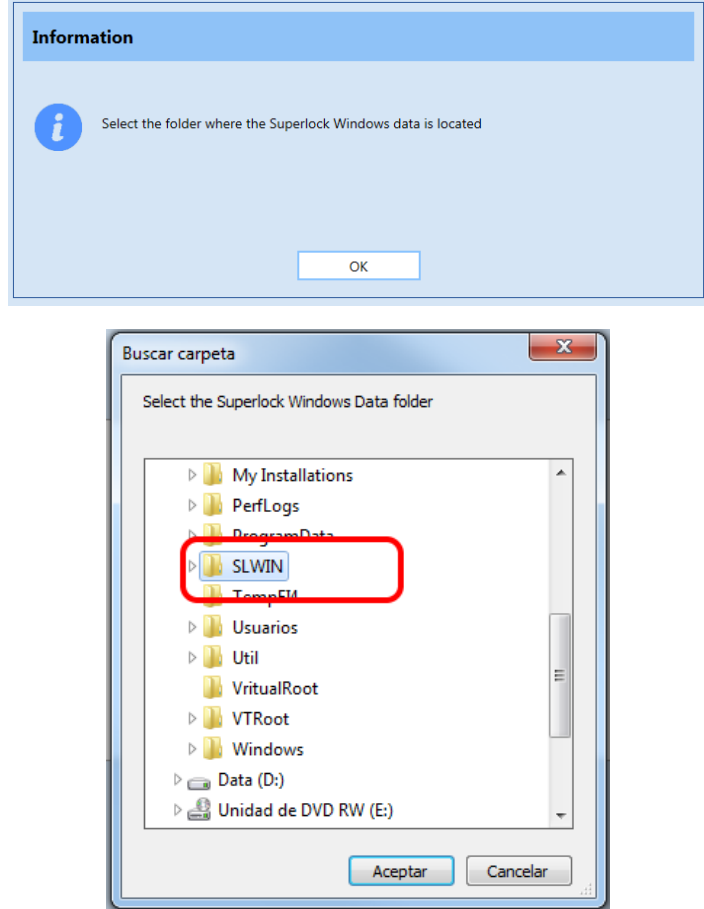

Select the correct folder and click OK.

### **STEP 7**

Now you are prompted to select if you want to migrate lock systems, lock types or both. When you have made you choice, click OK.

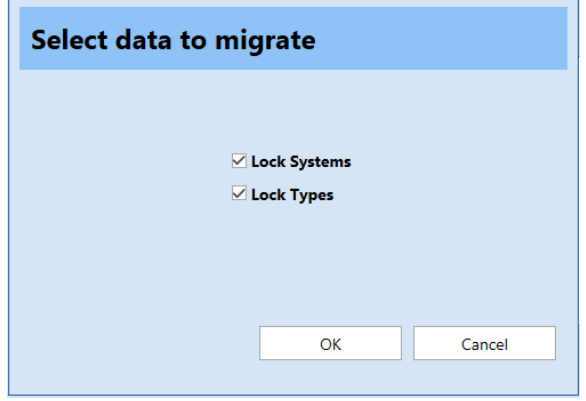

### **The migration starts**

#### **STEP 8**

You are shown how many lock systems there are to migrate.

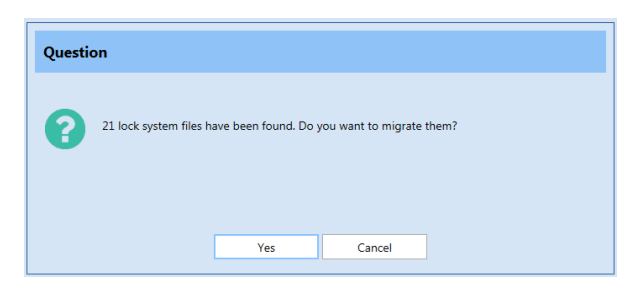

Answer 'yes' and the actual migration process of the lock systems starts.

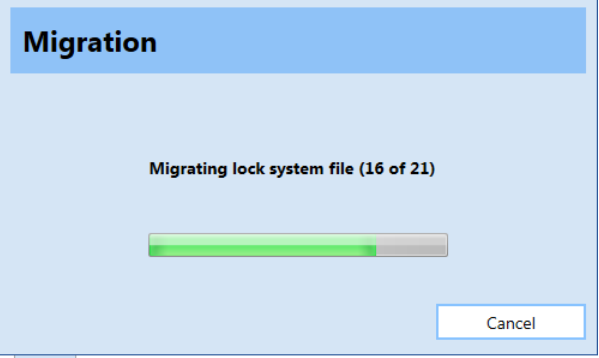

Now you are asked for the lock types and if you want to start the migration (in this example there are none).

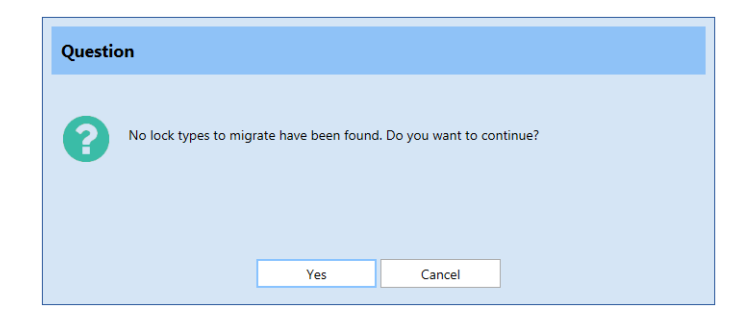

If you click yes, then the migration of lock types starts.

## **All Done!**

#### **STEP 9**

After the migration is done, you will see a screen that lists a summary of how it went.

If there were any lock systems/lock types that were not migrated correctly, you can try to load them individually. This list can also be printed so you can remember which lock system files to check manually.

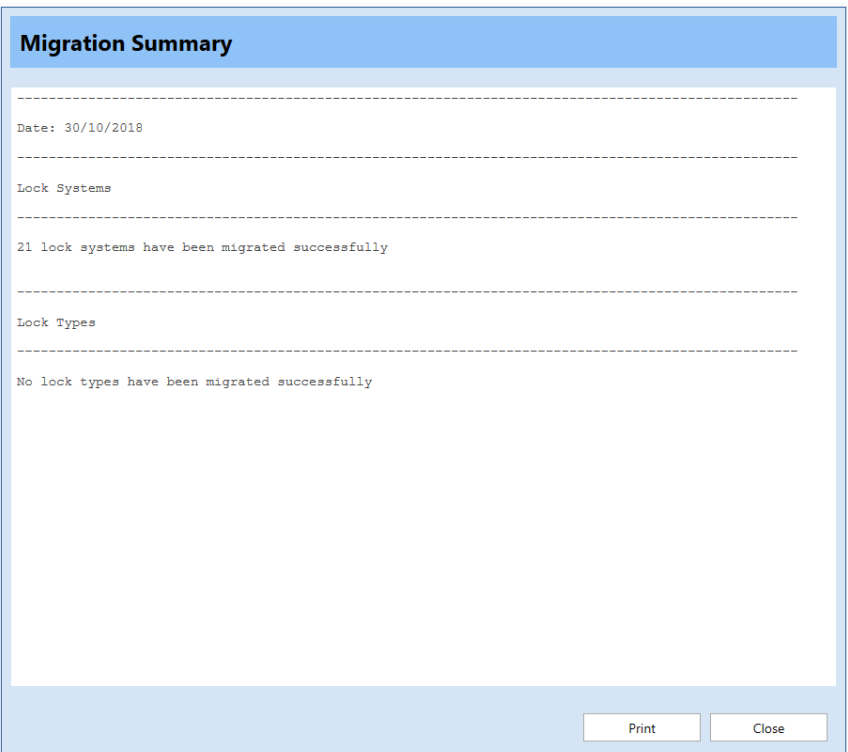

If all went OK you can now see the lock systems in the system list and the lock types in the of lock type list.